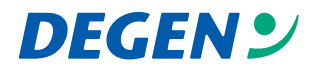

# **DIE MULTITOUCH REVOLUTION<br>ADVANTOUCH**

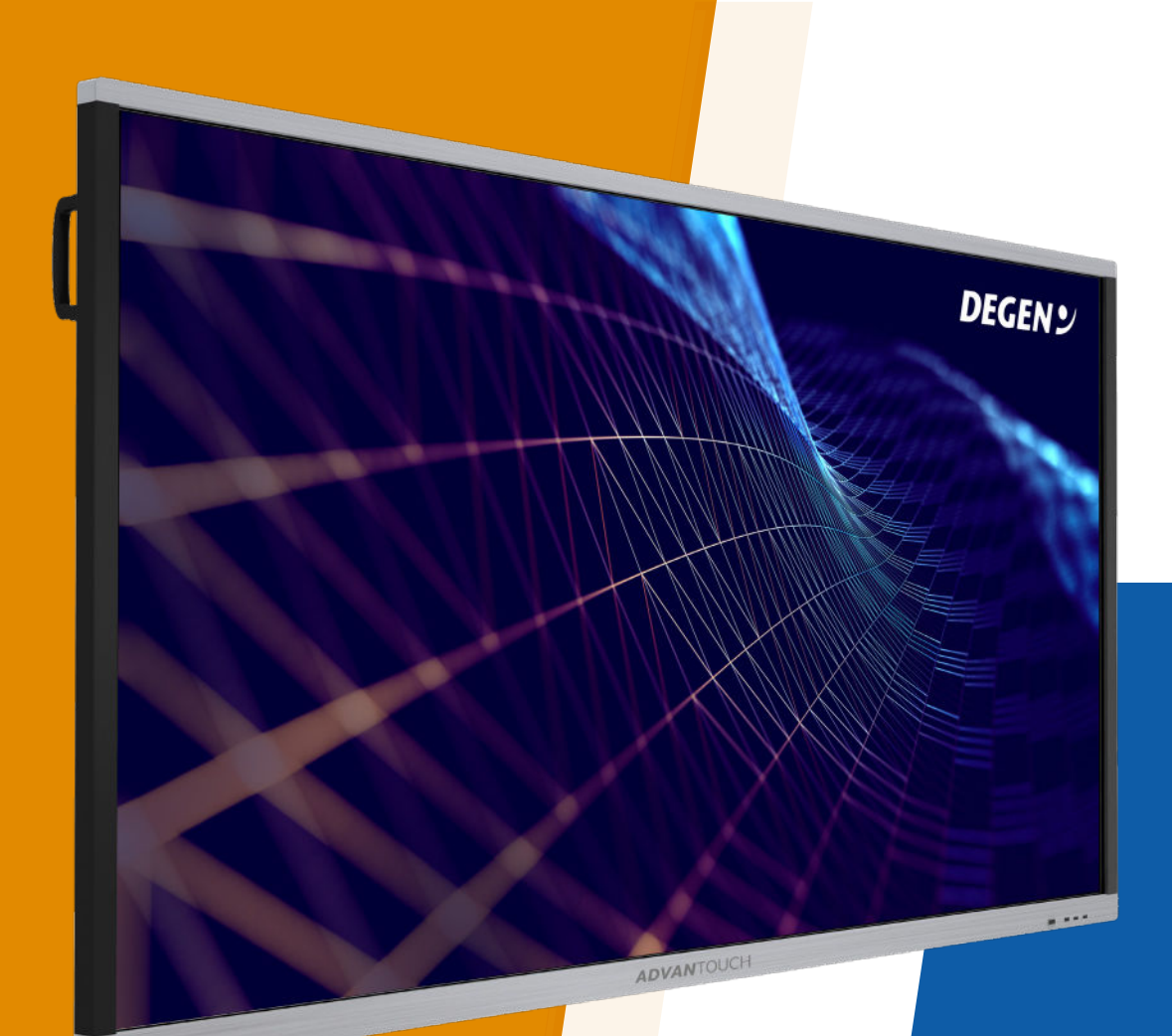

## *SCHNELLSTART ANLEITUNG ADVANOTE 3*

**Hotline 0800/3343341**

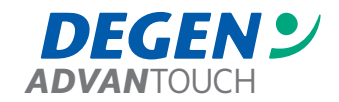

# *1. Benutzeroberfläche*

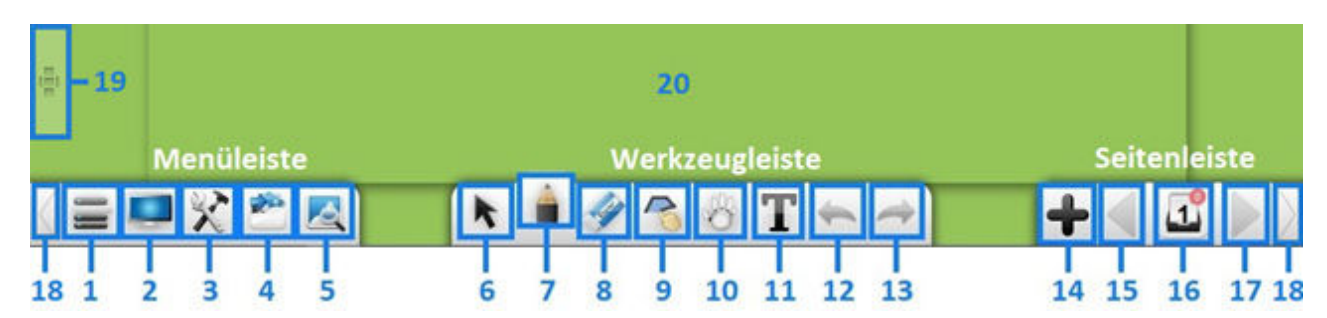

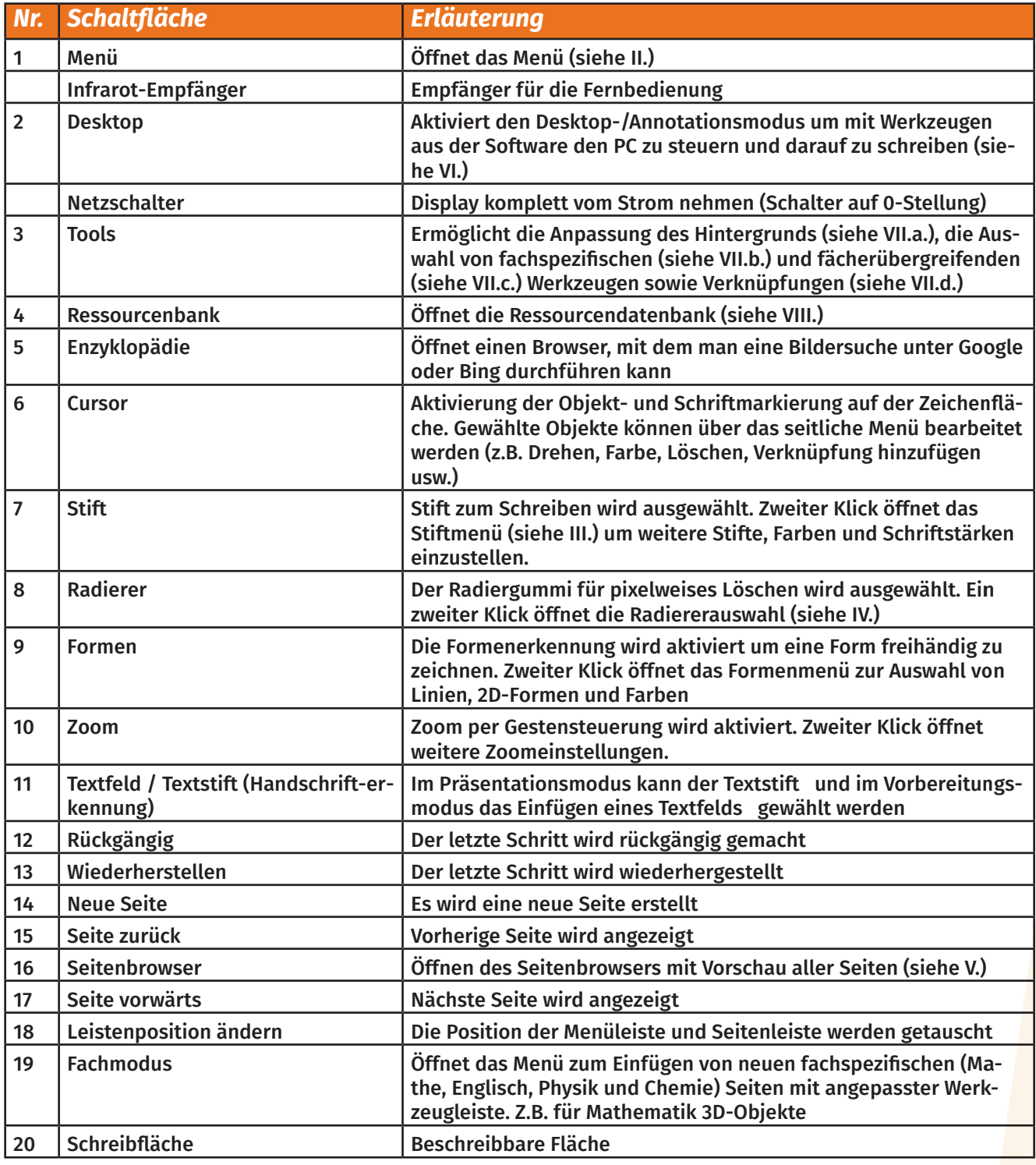

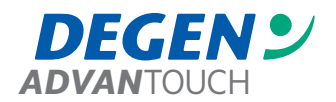

#### *2. Menü*

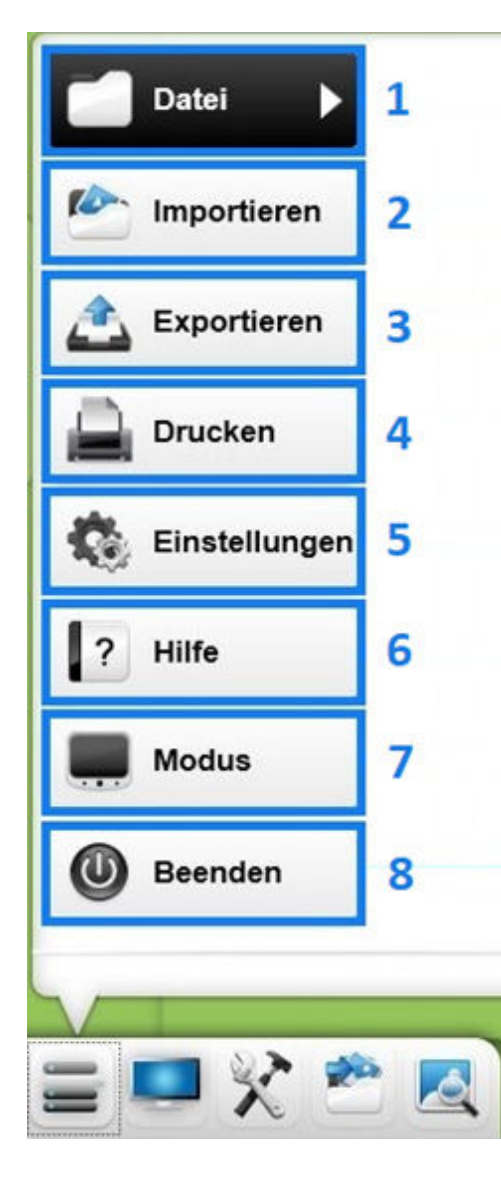

- 1. Datei: New Neu, Öffnen, Speichern (eigenes enb-Format kann nachträglich verändert werden), Speichern unter
- 2. Importieren: Import aus Dateien\*,  $T$  Textfeld einfügen, Handschrifterkennung bzw. Textstift wählen, **Elemente aus der Zwischenablage ein**fügen (Alternativ: Strg+V), Banner und Karteikarten einfügen
- 3. Exportieren: Bildexport (für jede Tafelseite ein Bild), **W** Wordexport, **P** PPT-Export, **A** PDF-Export
- 4. Drucken: Öffnet das Druckmenü
- 5. Einstellungen: Öffnet die Einstellungen um z.B. die Sprache, Standard/Handschriftgröße usw. anzupassen
- 6. Hilfe: Handbuch, Produktaktivierung, Water Softwareaktualisierung, **Infos zu ADVANote 3**
- 7. Modus: **Präsentations/-Vollbildmodus (Task- und** Menüleisten werden ausgeblendet), vorbereitungsmodus, **Desktop-/Annotationsmodus**
- 8. Beenden: Schließt ADVANote 3
- \* PDF-, Text-, Bild-, Audio- und Videodateien

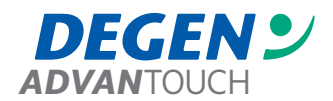

# *3. Stiftmenü*

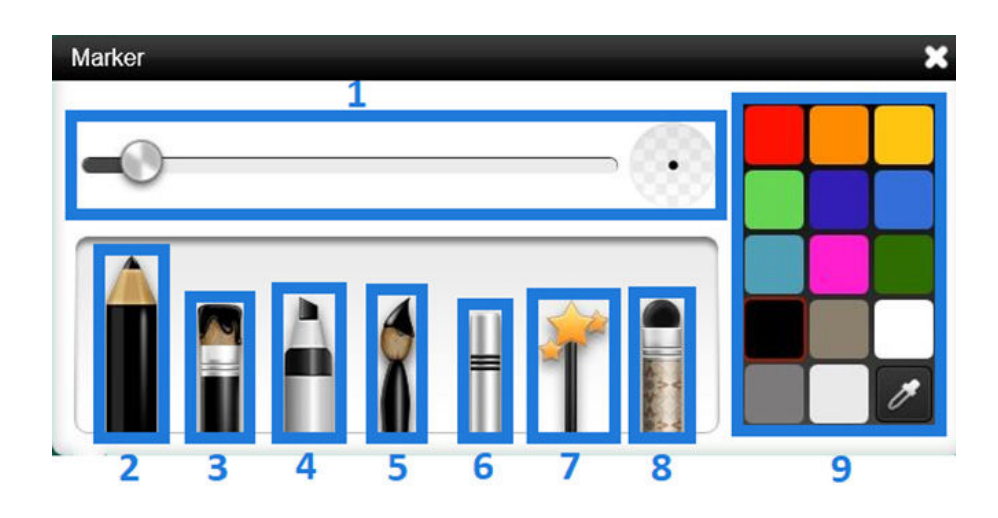

- 1. Stiftstärke wählen
- 2. Farbstift
- 3. Pinsel
- 4. Textmarker
- 5. Kalligrafiestift
- 6. Laserstift (Schrift verschwindet nach 5 mal aufleuchten)
- 7. Stempelstift
- 8. Bildstift
- 9. Stiftfarbe wählen

#### *4. Radierer*

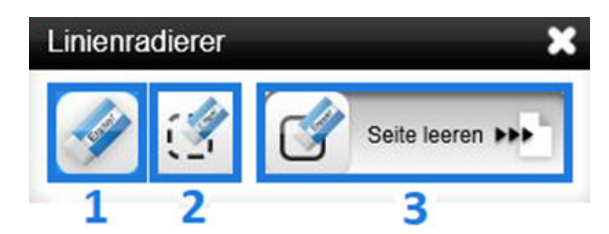

- 1. Pixelweiser Radierer
- 2. Objektbezogener Radierer
- 3. Tafelbild/Seite leeren

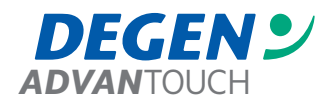

#### *5. Seitenbrowser*

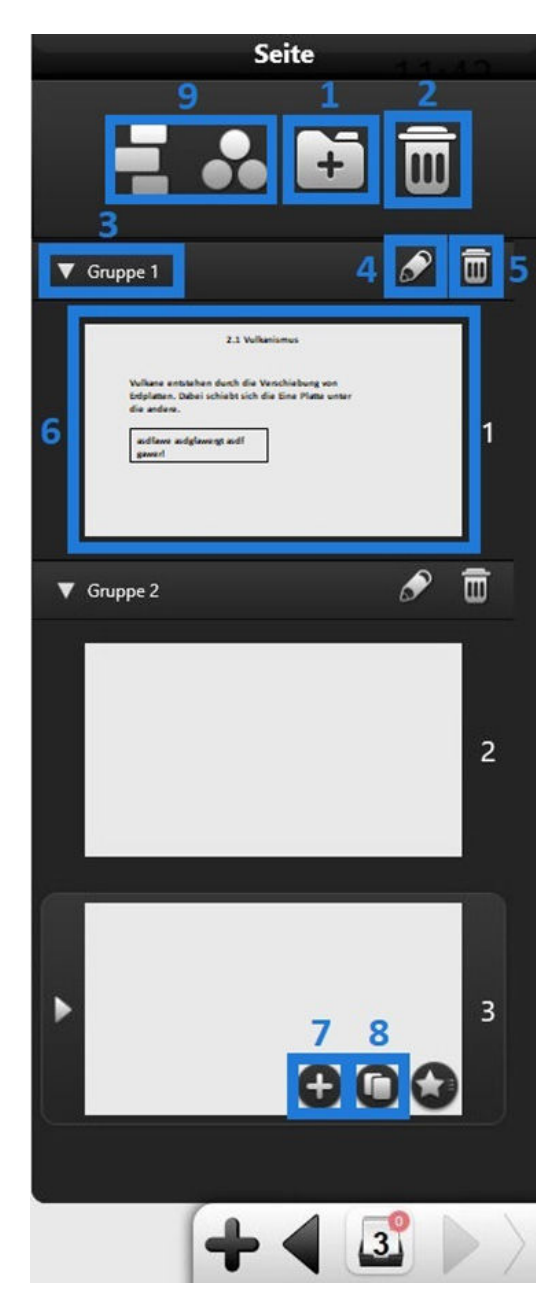

- 1. Neue Gruppe erstellen
- 2. Markierte Seite(n) löschen
- 3. Seiten der Gruppe anzeigen / ausblenden
- 4. Gruppe umbenennen
- 5. Gruppe löschen
- 6. Seitenvorschau
- 7. Neue Seite hinzufügen
- 8. Aktuell markierte Seite duplizieren
- 9. Ansicht des Seitenbrowsers ändern

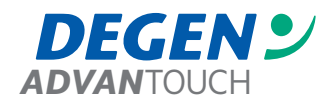

#### *6. Desktopmodus*

1

 $\overline{2}$ 

3

 $\overline{a}$ 

5

6

m

- 1. Maus/PC-Fernsteuerung
- 2. 1. Klick wählt den Stift aus, 2. Klick öffnet das Stiftmenü
- 3. Radierer wählen
- 4. Werkzeug (siehe VII. c) auswählen
- 5. Wechselt zurück zum Präsentations- bzw. Vorbereitungsmodus
- 6. Desktopmodusmenü einklappen bzw. verschieben

#### *7. Tools a) Hintergründe*

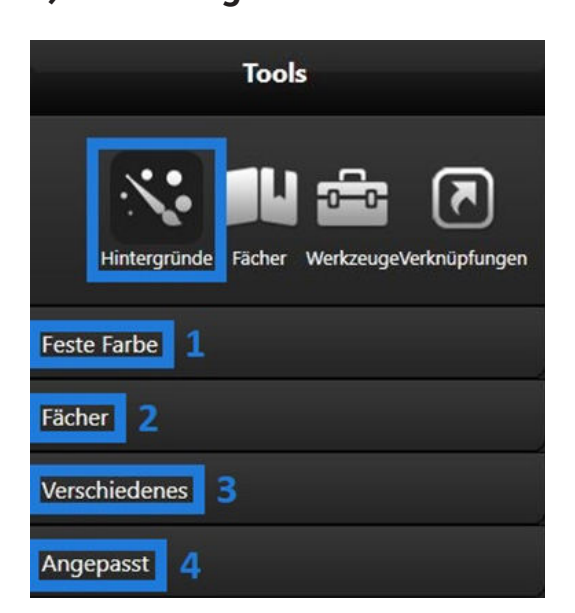

- 1. Hintergrundfarbe ändern
- 2. Fachspezifische Linierungen wählen (z.B. Karo, Musiklinien)
- 3. Mottohintergrund wählen
- 4. Eigenes Bild als Hintergrund verwenden

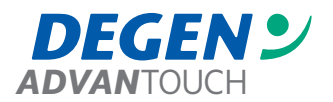

# *7. Tools*

#### *b) Fächer*

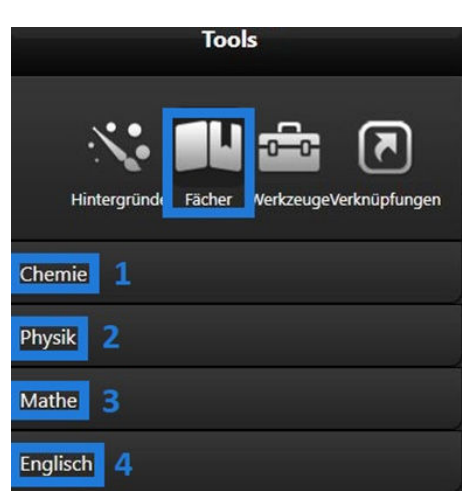

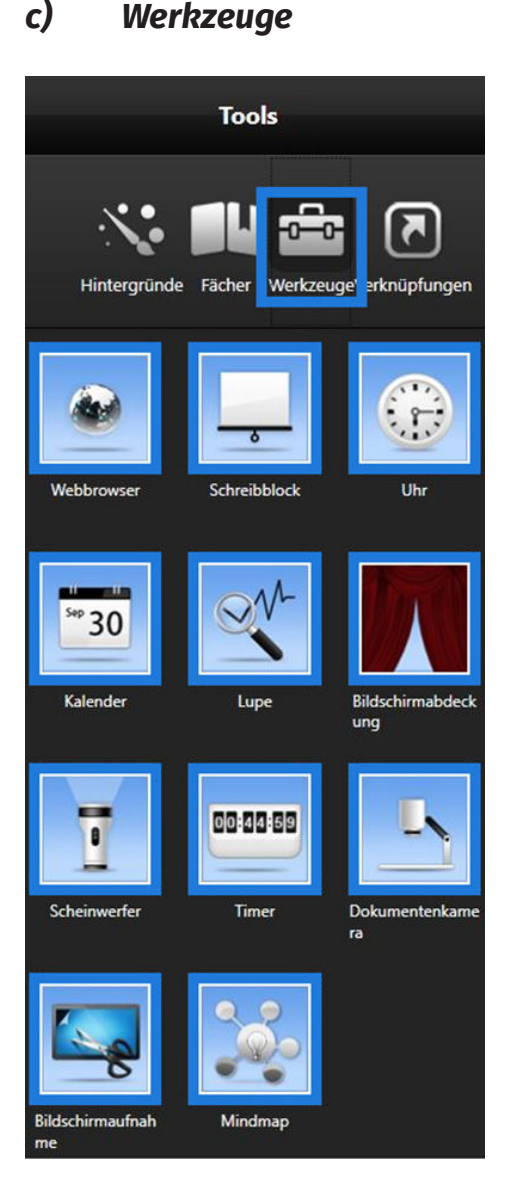

- 1. Werkzeuge für den Chemieunterricht (z.B. Kolben, Periodensystem usw.) einfügen
- 2. Werkzeuge für den Physikunterricht (z.B. Schalter, Spannungsmesser usw.) einfügen
- 3. Auswahl von Mathematikwerkzeugen (z.B. Lineal, Geodreieck, Zirkel usw.)
- 4. Einfügen von Werkzeugen für den Englischunterricht

- 1. Webbrowser: Startet einen Note3-Internetbrowser
- 2. Schreibblock:
- 3. Uhr: Fügt eine Analoguhr ein
- 4. Kalender: Öffnet einen Kalender in einem separaten Fenster
- 5. Lupe: Zur Vergrößerung
- 6. Bildschirmabdeckung: Fügt eine beschreib-, auszieh- und speicherbare Schreiboberfläche ein
- 7. Scheinwerfer: Fügt einen runden bzw. viereckigen Ausschnitt ein mit welchem Inhalte auf der Schreiboberfläche abgedeckt werden können
- 8. Timer: Öffnet eine Stoppuhr
- 9. Dokumentenkamera: Bietet Zugriff auf das Bild einer über USB angeschlossenen Dokumentenkamera
- 10. Bildschirmaufnahme: Erstellt einen Screenshot vom Bildschirm oder Ausschnitt und fügt Ihn in die aktuelle Seite ein
- 11. Mindmap: Fügt eine Zeitleiste ins Tafelbild ein

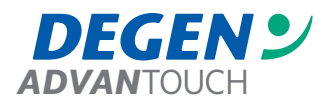

### *7. Tools d) Verknüpfungen*

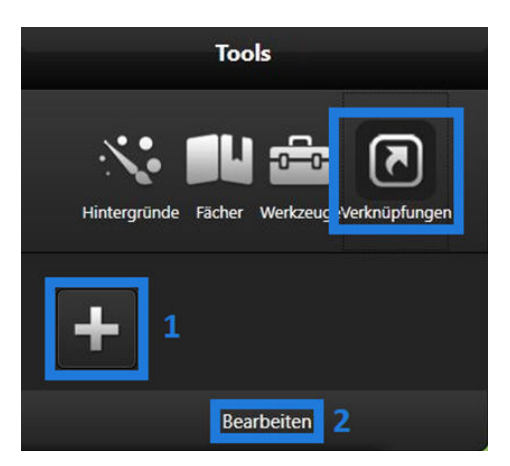

- 1. Neue Verknüpfung/Anhang einfügen (Lässt sich durch Klick darauf öffnen) \*
- 2. Verknüpfung(en) löschen

\*Hinweis: Es lassen sich Verknüpfungen an Objekte auf der Zeichenfläche hinzufügen. Hierfür markieren Sie dieses bitte mit dem Cursor, wählen im seitlich erscheinenden Menü die erweiterten Einstellungen ( $\equiv$ ) und dann Hyperlink aus.

#### *8. Ressourcendatenbank*

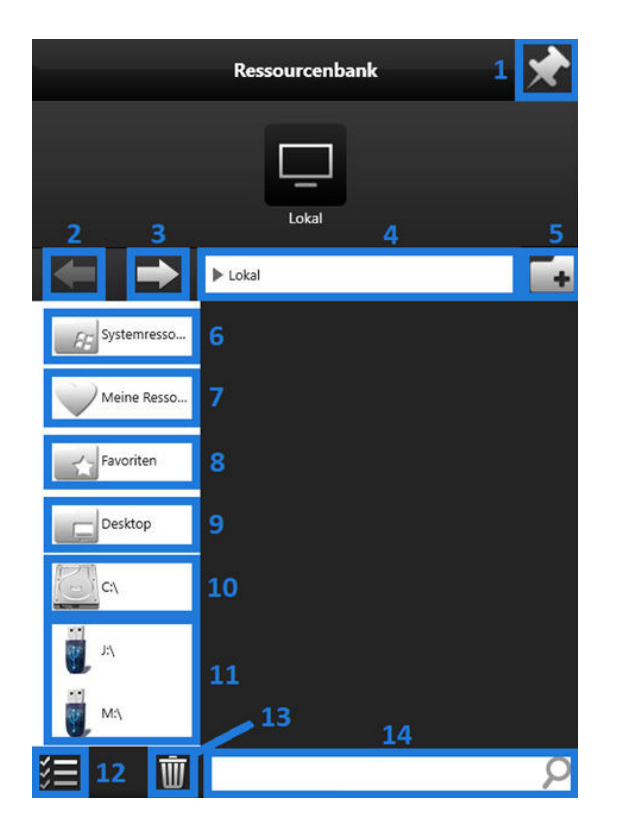

- 1. Ressourcendatenbank dauerhaft anzeigen
- 2. Schritt rückgängig (eine Ebene nach oben)
- 3. Schritt vorwärts (eine Ebene nach unten)
- 4. Adress/Navigationsleiste

5. Erstellt einen neuen Ordner (nur im Ordner "Meine Ressourcen" verfügbar)

6. Öffnet einen Ordner mit Beispielen

7. Öffnet den Ordner für eigene Ressourcen (markierte Objekte werden über " $\equiv$ "  $\rightarrow$  "Zur Ressourcenbank zufügen" diesem Ordner hinzugefügt)

- 8. Zugriff auf den Favoriten-Ordner
- 9. Zugriff auf den Desktop
- 10. Zugriff auf die Festplatte
- 11. Zugriff auf USB-Sticks und Netzlaufwerke
- 12. Mehrfachauswahl
- 13. Löscht die gewählten Ressourcen
- 14. Führt eine Suche im aktuellen Ordner aus

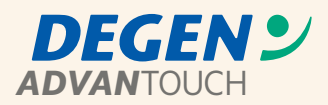

DEGEN GmbH & Co. KG

Gewerbegebiet Hahnenbalz 35 90411 Nürnberg Telefon 0911-580518-0 Telefax 0911-580518-8